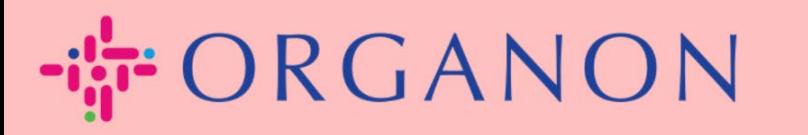

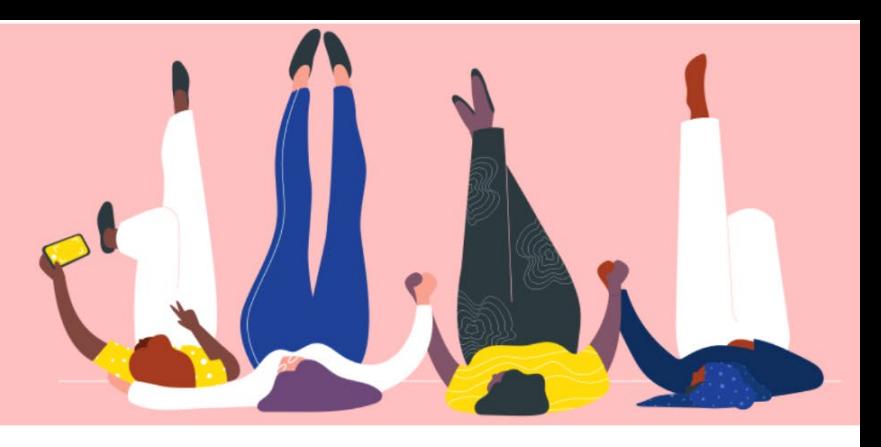

# Kết nối với khách hàng của bạn Hướng dẫn sử dụng

organon.com

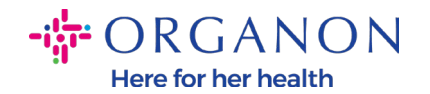

#### **Làm thế nào để liên hệ với khách hàng của bạn**

Dưới đây là những cách bạn có thể đăng ký hoặc tìm kiếm khách hàng trên Coupa Supplier Portal.

#### **Link mời**

Một phần hồ sơ của bạn chỉ có thể hiển thị với những khách hàng hoặc người dùng đã được bạn cấp quyền truy cập. Trong một số trường hợp, bạn sẽ nhận được một đường link từ khách hàng trong quá trình Vendor Onboarding process, mời bạn đăng ký Coupa Supplier Porter. Tham khảo [How To Register in](https://organoncloud.sharepoint.com/:w:/s/VendorOnboarding/Ef3K301fwMdIhcNwhhZrR3MBzqRdXtDu1d-cJiPSjtVlVg?e=EzPoGI)  [Coupa.docx](https://organoncloud.sharepoint.com/:w:/s/VendorOnboarding/Ef3K301fwMdIhcNwhhZrR3MBzqRdXtDu1d-cJiPSjtVlVg?e=EzPoGI).

#### **Cài đặt về Khách hàng**

**1.** Đăng nhập Coupa Supplier Portal bằng địa chỉ email và mật khẩu.

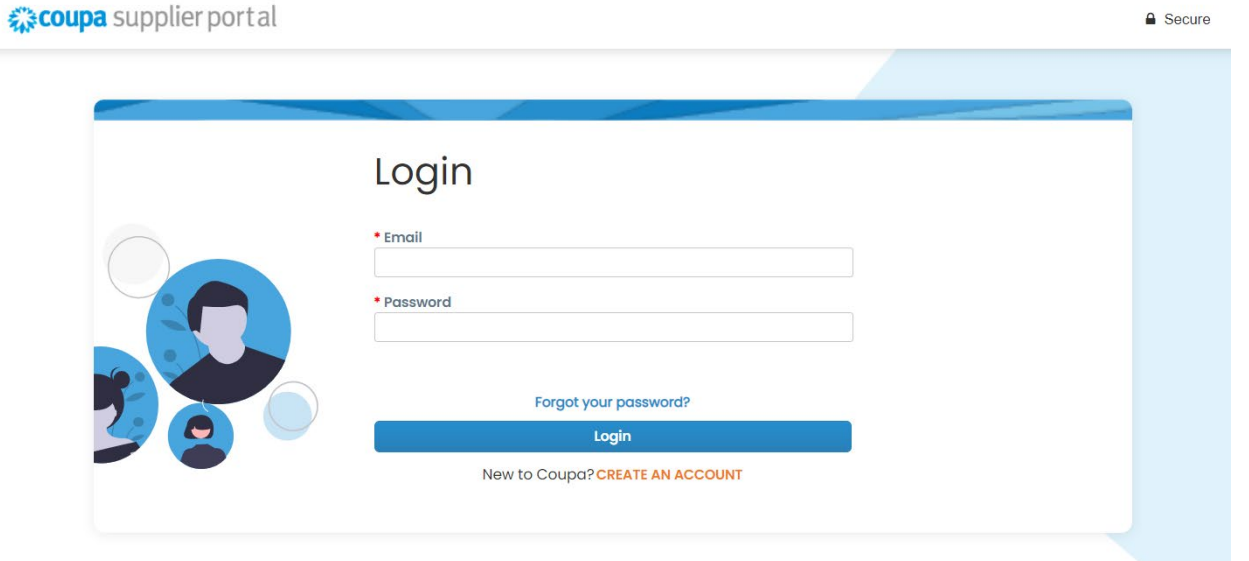

**2.** Chọn **Setup, Customer Setup** và bấm vào khách hàng bạn có thể nhìn thấy ở phía bên trái của màn hình.

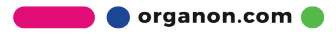

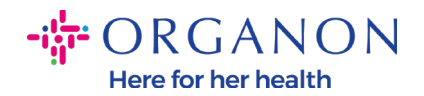

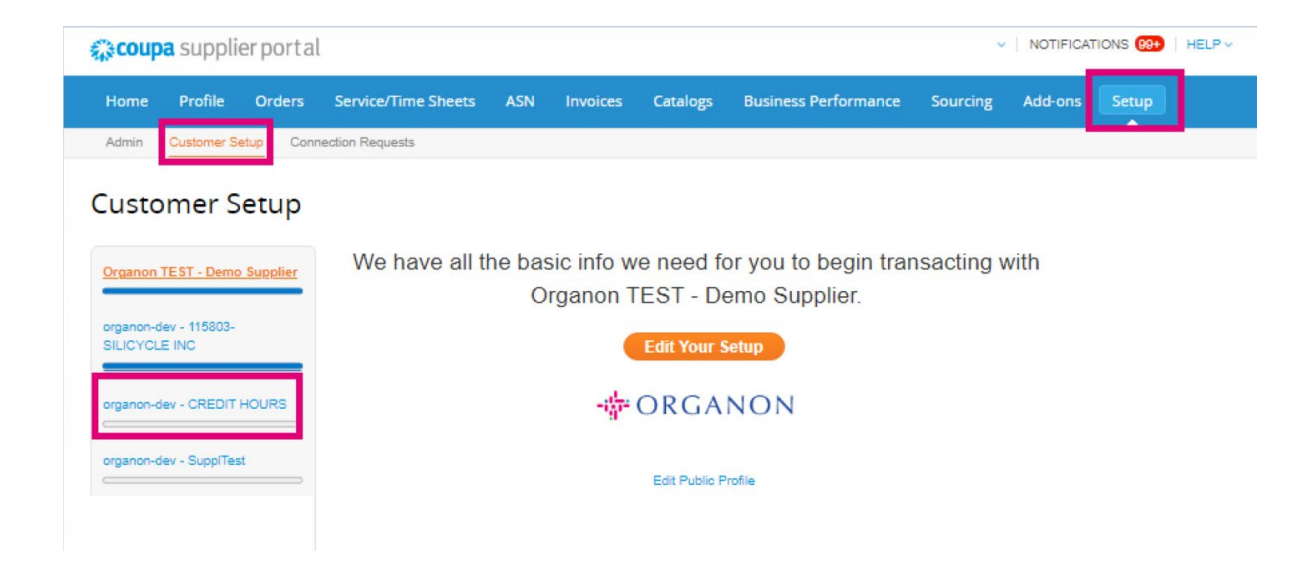

Trong phần này, bạn sẽ tìm thấy hồ sơ khách hàng chưa hoàn chỉnh, khách hàng hiện có hoặc khách hàng tiềm năng, khách hàng đã mời bạn hoặc những khách hàng đã đồng ý kết nối.

### **Yêu cầu kết nối**

**1.** Đăng nhập Coupa Supplier Portal bằng địa chỉ email và mật khẩu.

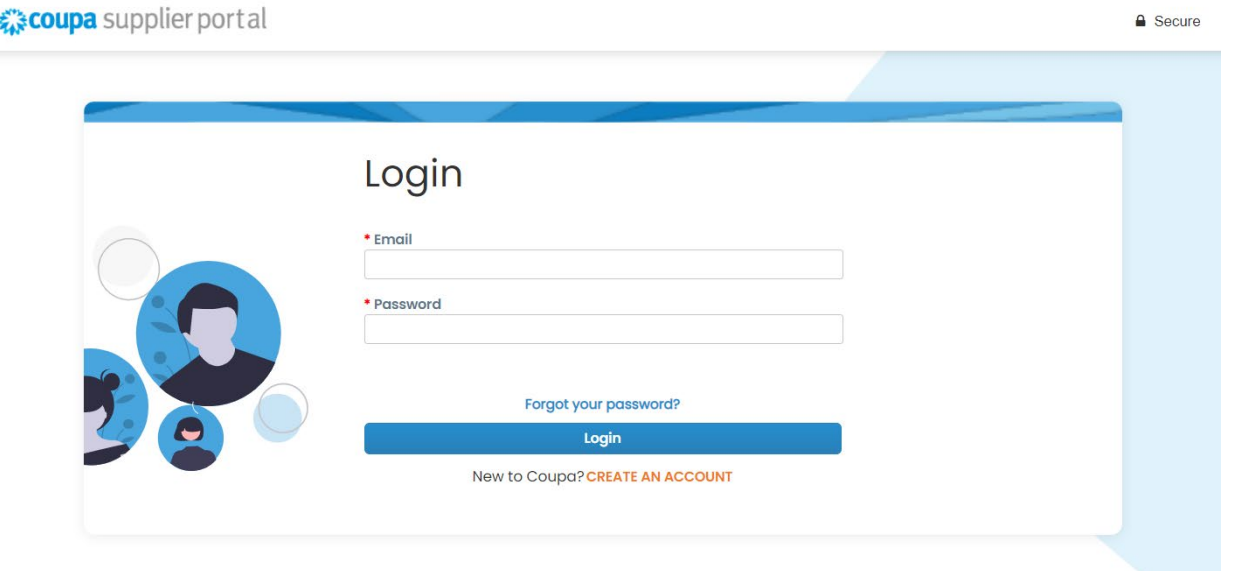

**O** organon.com

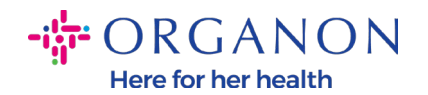

## **2.** Chọn **Setup** ->**Connection Request** -> **Search.**

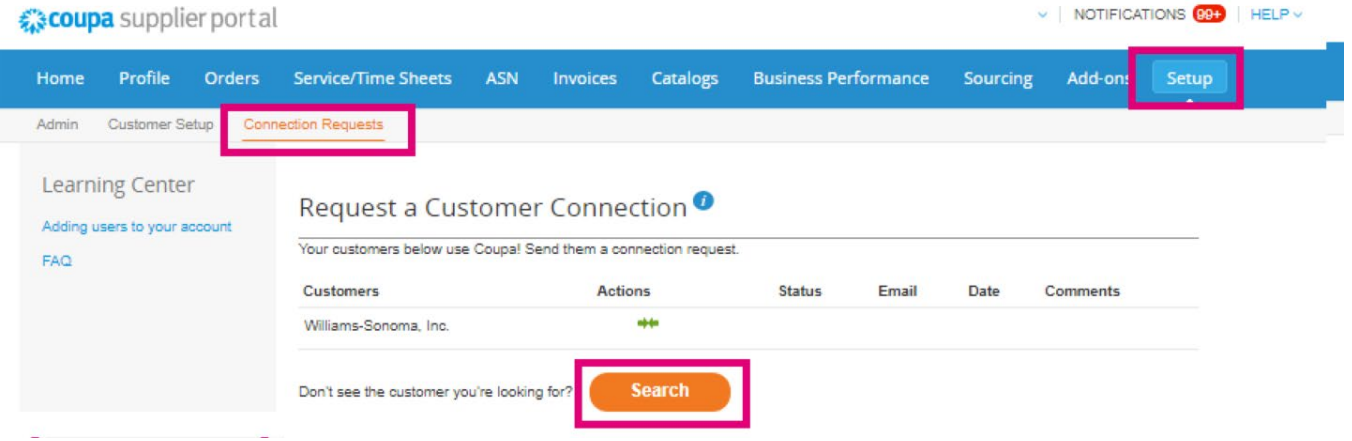

Mục này cho phép bạn tìm thấy khách hàng hiện tại hoặc khách hàng tiềm năng, sau đó yêu cầu kết nối.

**3.** Điền vào **Customer Name,** nhấn Enter và chọn khách hàng bạn muốn kết nối.

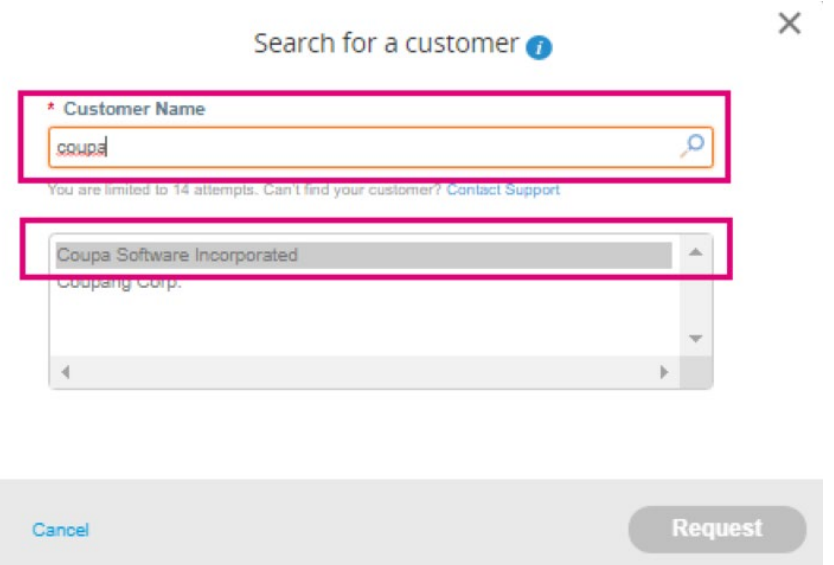

**4.** Điền địa chỉ email của khách hàng vào **Customer Contact,** làm theo các bước xác minh reCAPTCHA, xác nhận điều khoản và bấm **Request.**

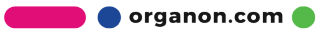

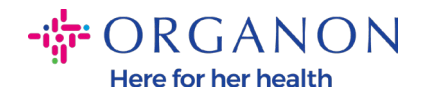

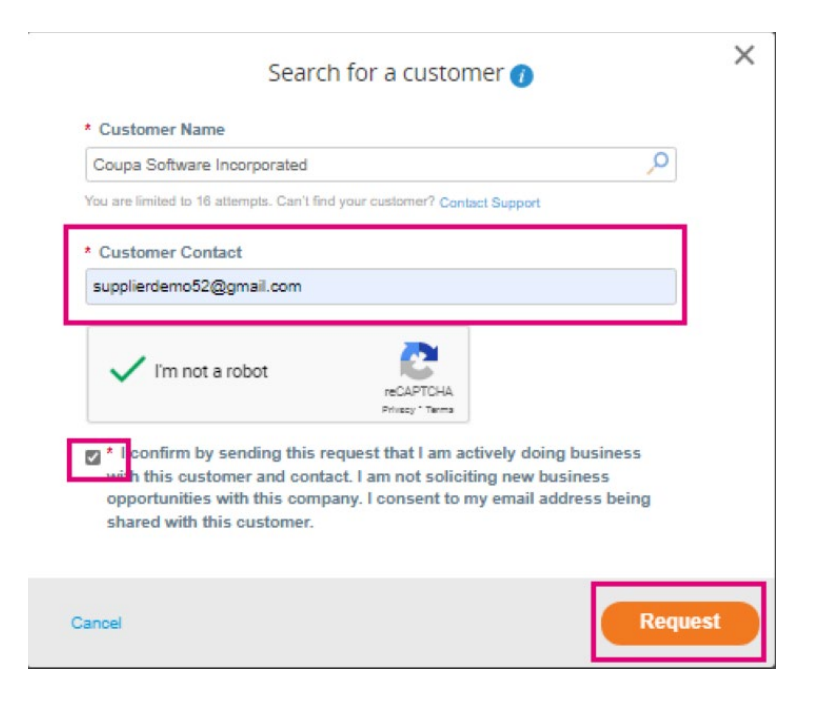

Khị bạn chọn CSP, có lẽ sẽ có một số khách hàng yêu cầu bạn cung cấp những thông tin liên quan về lưu trình onboarding.

Kết nối với khách hàng Coupa của bạn trên CSP sẽ tiết kiệm thời gian và công sức cho quá trình quản lý hóa đơn của bạn.

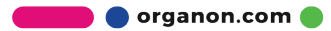